## 登录浙师智慧教师教育网,打开后台页面

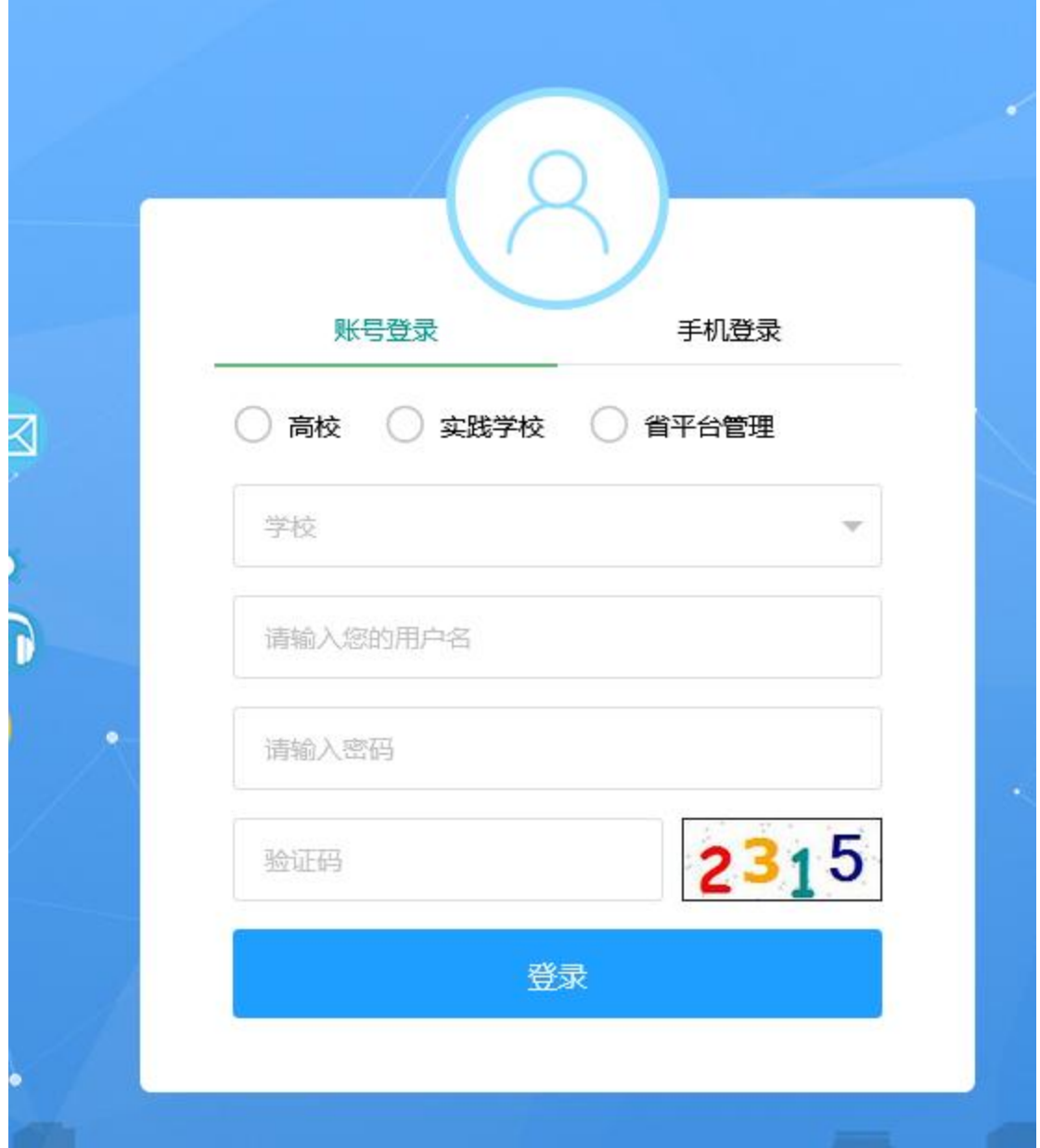

选择【账号登陆】,选择角色为【实践学校】,选择学校,填写账号、密码、验证码,点击【登 录】

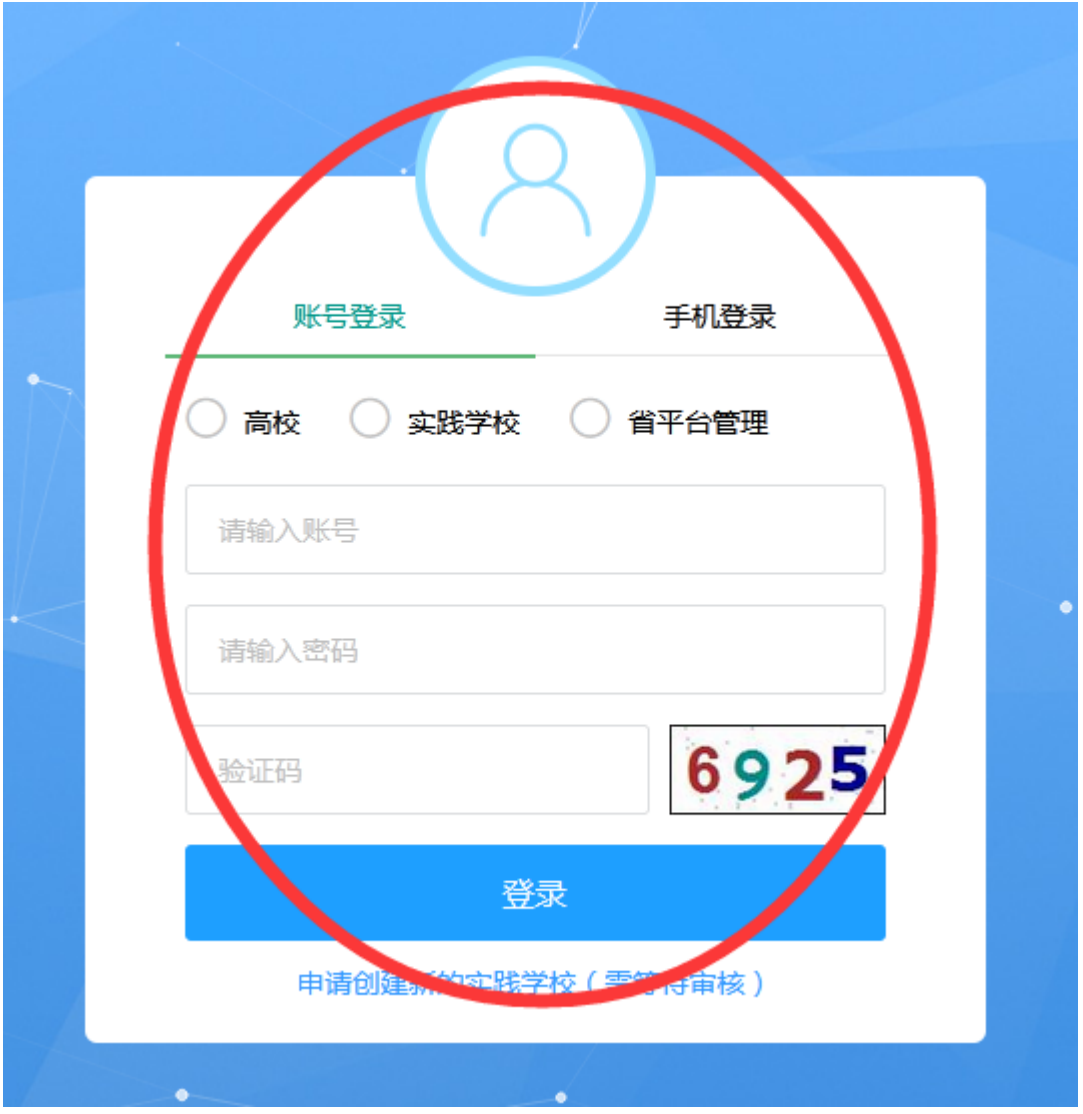

- 一、 用户管理
- 1. 添加实践学校指导教师
- ① 点击【用户管理】,点击【实践学校指导教师】,点击【批量导入】

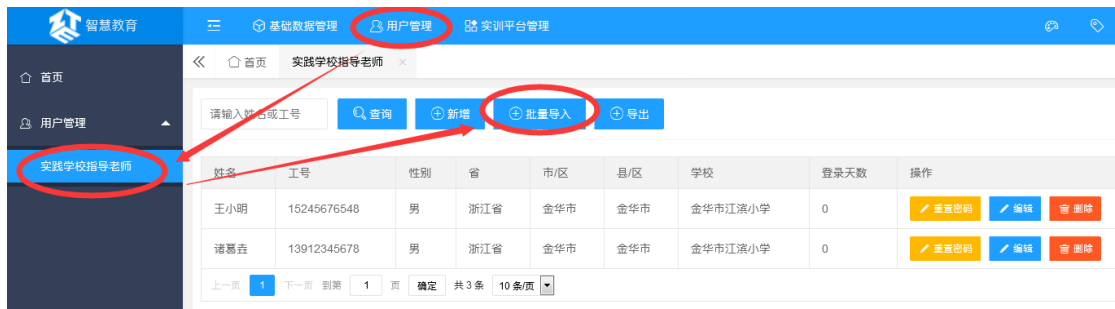

② 点击【下载模板】,下载实践学校指导教师导入模板

## 批量导入 -<br>下载模板 模板 \* 数据文件 ▲ 上传数据文件 立即提交 返回列表

③ 填写 excel

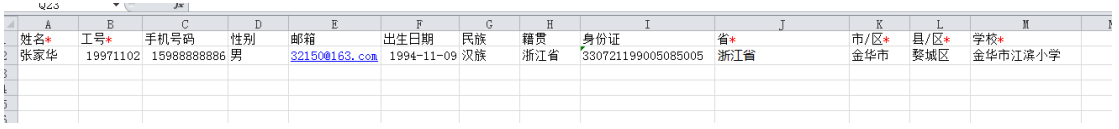

④ 点击【上传数据文件】,选择刚才填写的 excel 模板,点击【立即提交】

## 批量导入

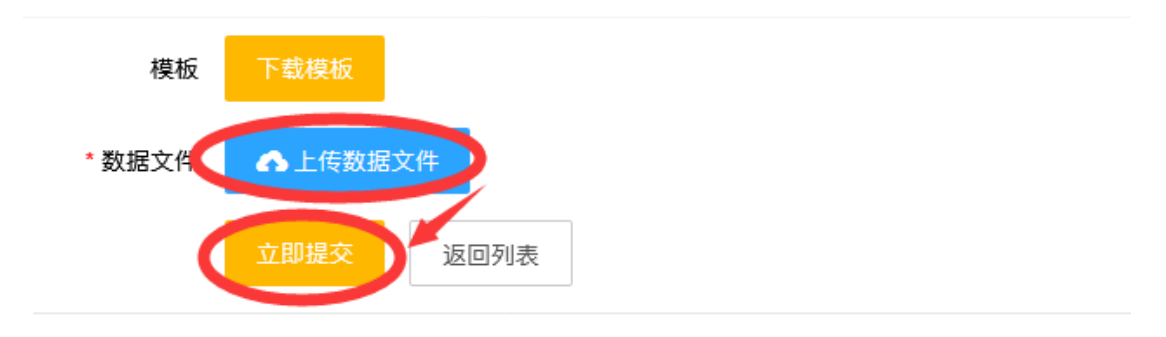